# **Regisztráció a [www.konferencia.org.hu](http://www.konferencia.org.hu/) oldalra**

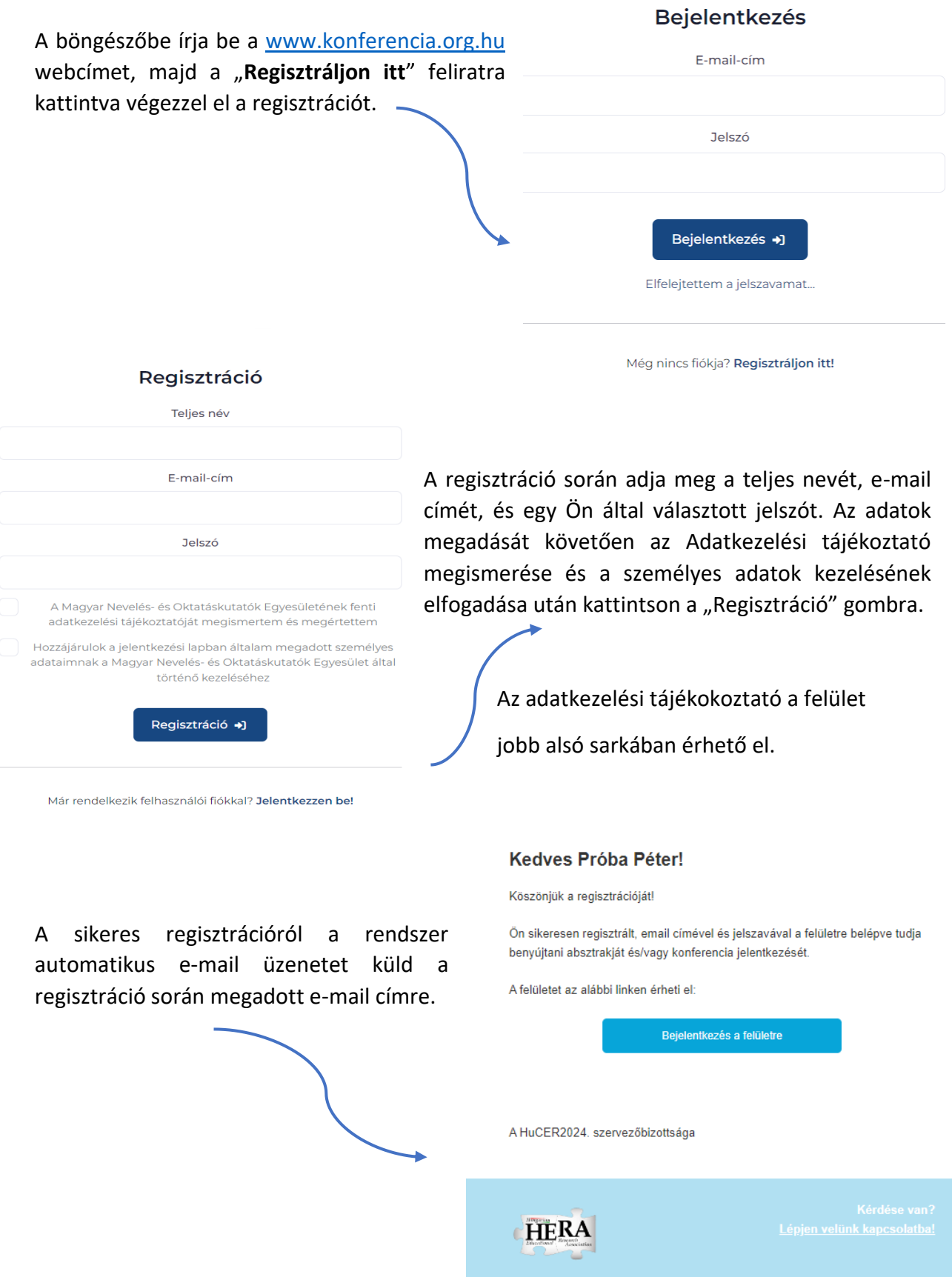

### **Belépés a [www.konferencia.org.hu](http://www.konferencia.org.hu/) oldalra**

A böngészőbe írja be a [www.konferencia.org.hu](http://www.konferencia.org.hu/) webcímet, majd adja meg a regisztrációkor megadott e-mail címét és jelszavát, majd kattintson a "Bejelentkezés" gombra.

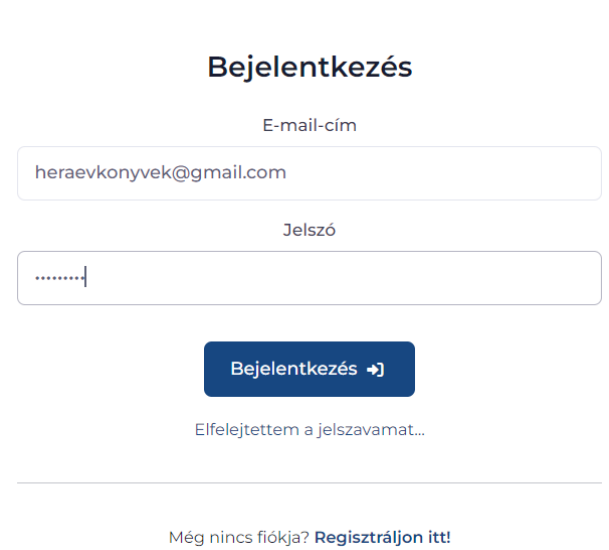

A bejelentkezést követően a Főoldalra jut, ahol a HuCER 2024. konferencia felhívása olvasható.

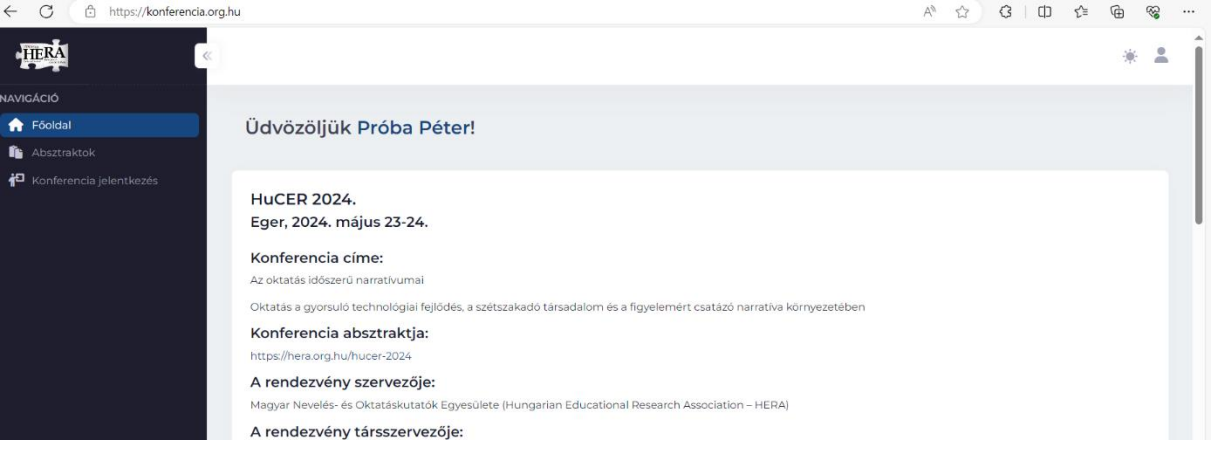

Bal oldalon található menüpontok:

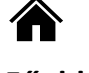

Itt készíthető el és küldhető be a tervezett konferencia előadás absztraktja.

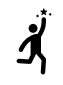

### **Főoldal Absztraktok Konferencia jelentkezés**

Itt adhatjó le jelentkezését a konferenciára.

Jobb felső sarokban található:

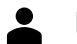

**Kijelentkezés**

## **Absztrakt elkészítése és beküldése**

Kattintson a bal odali menüban található Absztraktok menüpontra. Az "Új absztrakt" menüpontra kattintva hozhat létre új absztraktot.

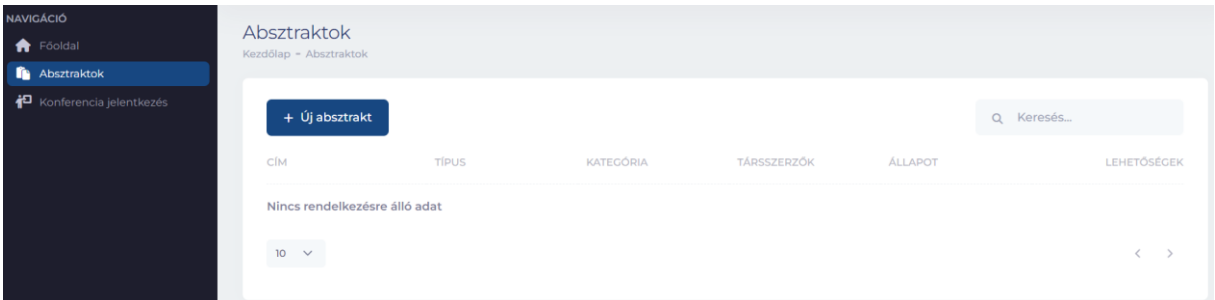

Az így megnyíló adatlapon töltse ki a kért adatokat: teljes név, e-mail cím (automatikusan betöltődik), munkahely neve, beosztás (kötelezően kitöltendő), majd kattintson a "Mentés" gombra.

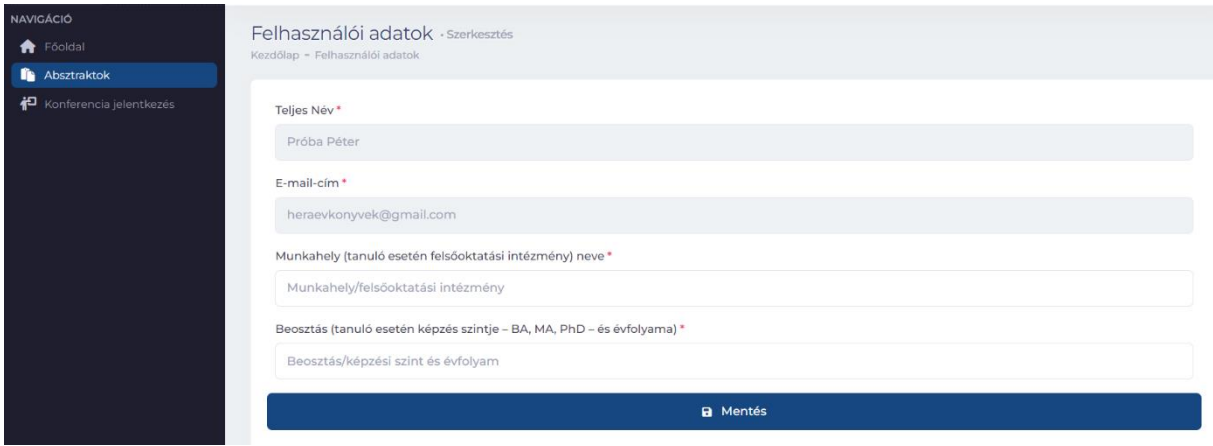

Ezt követően az *Információk* lapon adhatóak meg a tervezett konferenciaelőadás alapadatai, ahol a csillagozott pontok kitöltése kötelező.

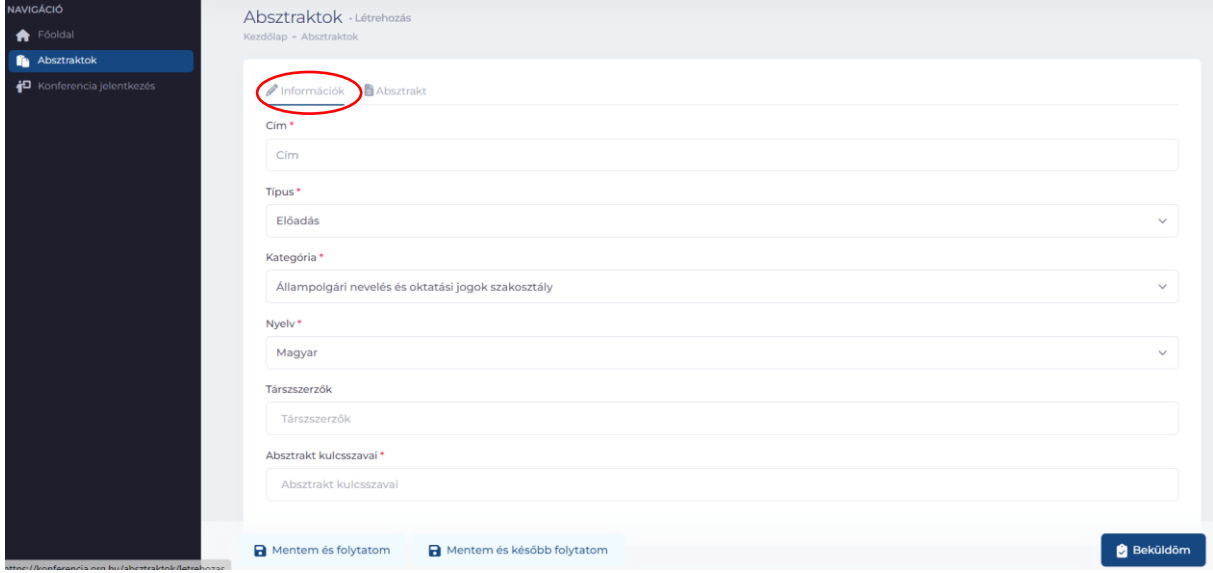

Az *Absztrakt* lapon készíthető el a tervezett konferencia előadás absztraktja, amely min. 2000 max. 5000 karakter terjedelmű lehet. Nem megfelelő karakterszám esetében az absztrakt nem küldhető be. Az absztrakt információit elmentheti, majd később is folytathatja annak kitöltését. Absztraktja a "**Beküldés**" gombra kattintva kerül beküldésre.

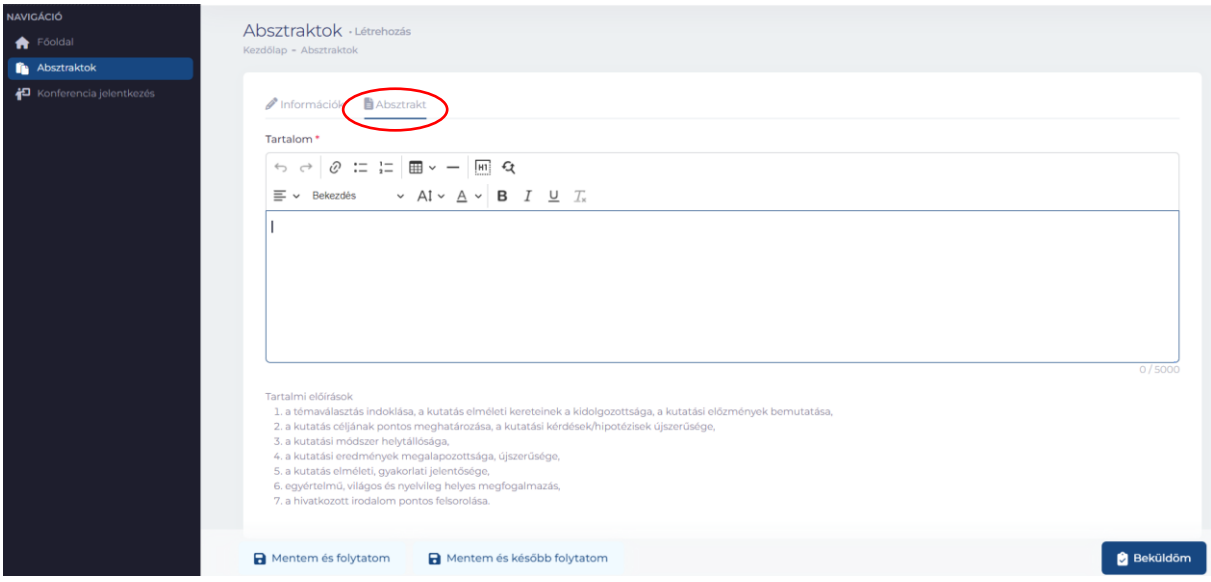

Az absztrakt beküldéséről a rendszer automatikus e-mail üzenetet küld a regisztráció során megadott e-mail címre. A weboldalon visszanézheti a beküldött absztraktot, és új absztraktot is rögzíthet az "Új absztrakt" gombra kattintva. Emlékeztetjük, hogy egy személy maximum *három absztraktban lehet érintett szerzőként vagy társszerzőként, amelyek közül csak egyben lehet elsőhelyes szerző.*

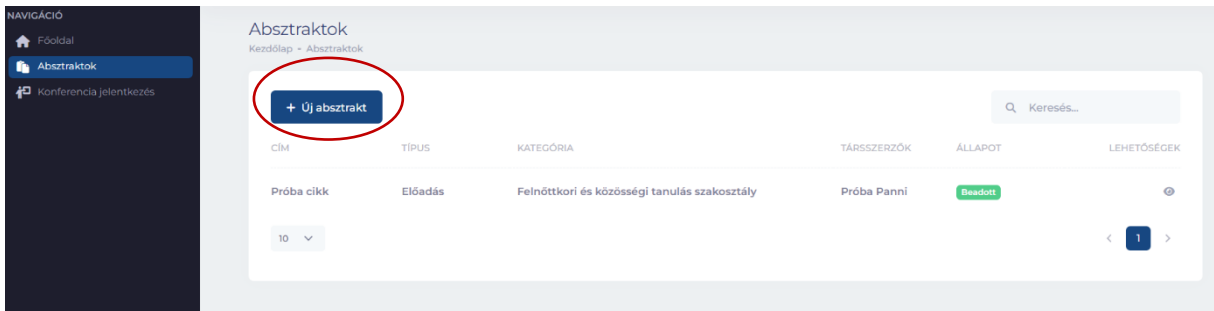

A beérkező Absztrakt a megjelölt szakosztályi vezetőhöz kerül, aki bírálókhoz rendeli hozzá. A tervezett konferencia előadásának elfogadásáról vagy elutasításáról a [www.konferencia.org.hu](http://www.konferencia.org.hu/) oldalon tájékozódhat, de e-mail üzenetet is kap a bírálatról.

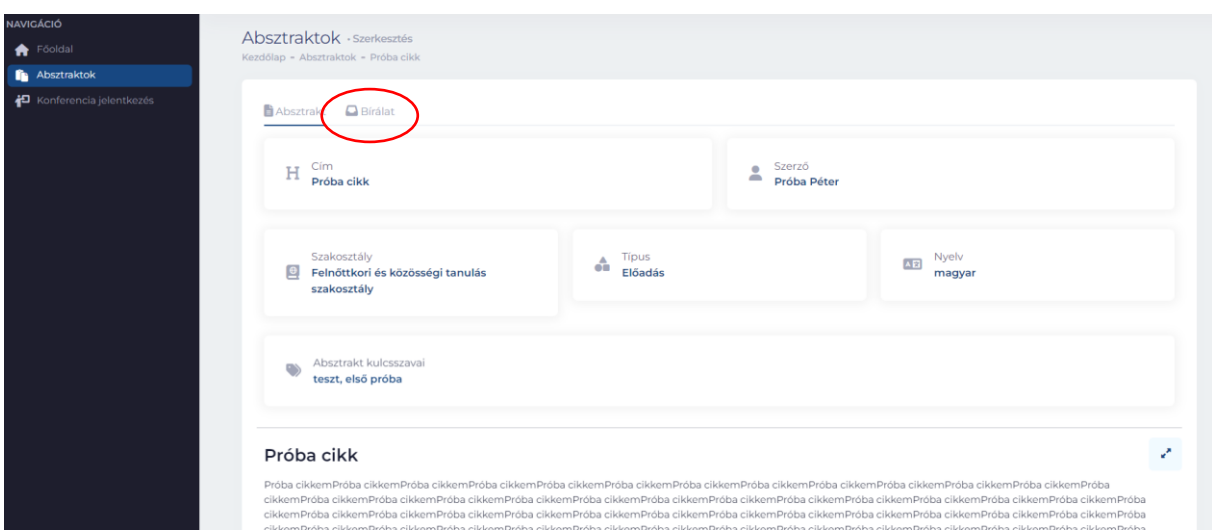

A konferenciára történő jelentkezését az elfogadott vagy elutasított absztrakt értesítést követően tudja megtenni a [www.konferencia.org.hu](http://www.konferencia.org.hu/) oldalon a "Konferencia jelentkezés" menüpont alatt. Ez a funkció absztrakt feltöltése nélkül is elérhető lesz a csak résztvevőként regisztrálók számára.

Köszönjük jelentkezését!